#### **Town Road Closure Reviewer – Interface**

Link to App: https://experience.arcgis.com/experience/18ae162b92f8431f9a9f7c0eaa86ccd4

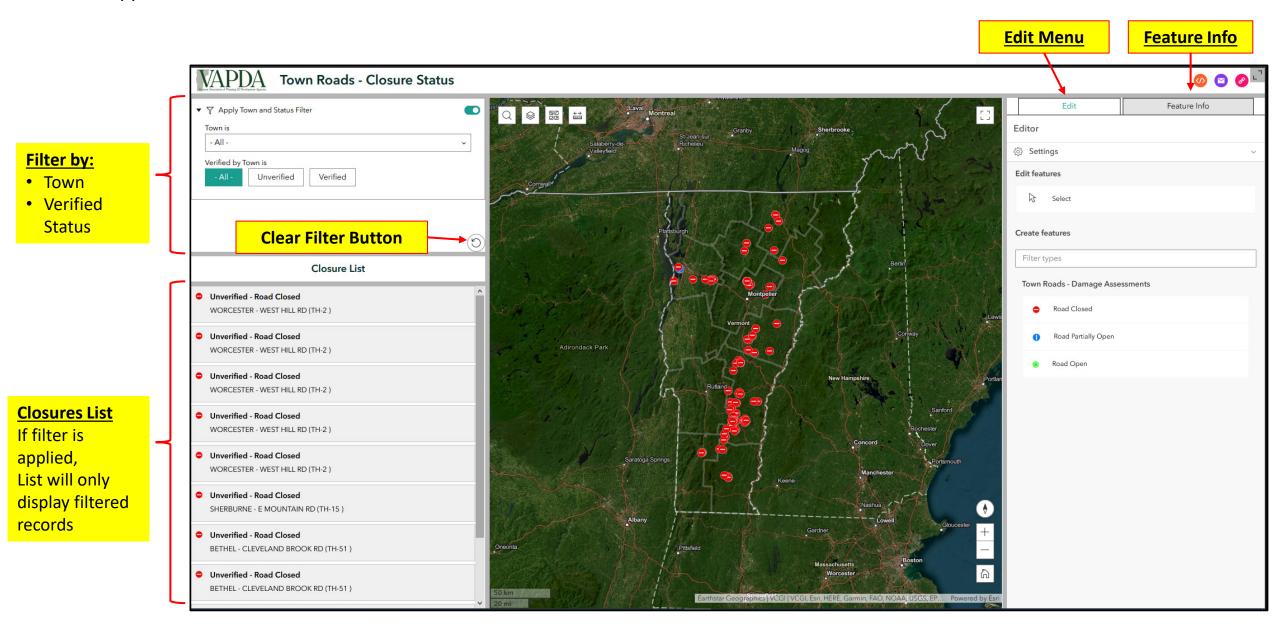

### **Editing Workflows**

Workflow 1 (Page 3) – Editing/Verifying existing records

- 1. Filter data to show by Town and "Unverified"
- 2. Select record from "Closure List" or by clicking on it in the map
- **3.** Update the "Closure Status" and verify the selected record in the Edit Menu
- 4. Optional you can edit the location of the dot by clicking and dragging in the map

#### Workflow 2 (Page 7) – Adding new closure

- **1.** Add new closure using the Edit Menu
  - Choose closure status icon from edit widget (Closed or Partially Open)
  - Navigate to closure area in map and click to place the dot
- 2. Enter information to data fields in the Edit Menu (Verified, etc.)

# Workflow 1

Editing/Verifying Existing Records

#### Workflow 1 – Editing Existing Record

Select your Town: Click on the "Town is" dropdown menu and click on your town name

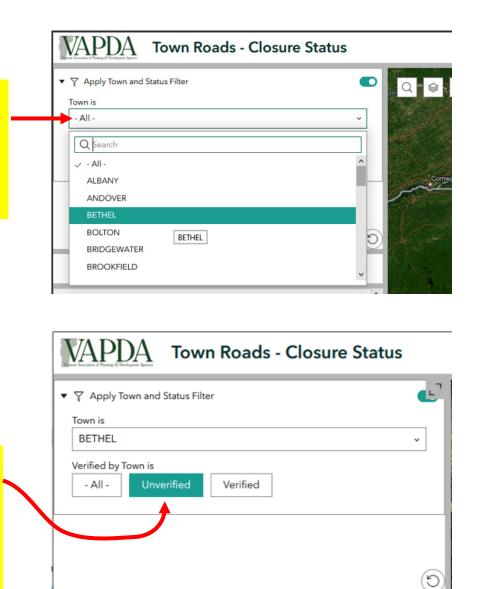

**Closure List** 

VAPDA **Town Roads - Closure Status**  Apply Town and Status Filter Town is BETHEL Verified by Town is Unverified Verified - All -Closure List Unverified - Road Closed BETHEL - CLEVELAND BROOK RD (TH-51) Unverified - Road Closed BETHEL - CLEVELAND BROOK RD (TH-51) Unverified - Road Closed In this example, the BETHEL - PEAVINE BLVD (TH-5) "Closure List" is only Unverified - Road Closed BETHEL - WHITTIER RD (TH-57) showing "Unverified" Unverified - Road Closed records in the Town of BETHEL - WOODLAND RD (TH-45) Bethel Unverified - Road Closed BETHEL - CLEVELAND BROOK RD (TH-51) Unverified - Road Closed BETHEL - CLEVELAND BROOK RD (TH-51) Unverified - Road Closed BETHEL - CLEVELAND BROOK RD (TH-51)

Click on "Unverified" closures This will filter the "Closures List" to only show records that you have not yet verified

#### Workflow 1 – Editing Existing Record

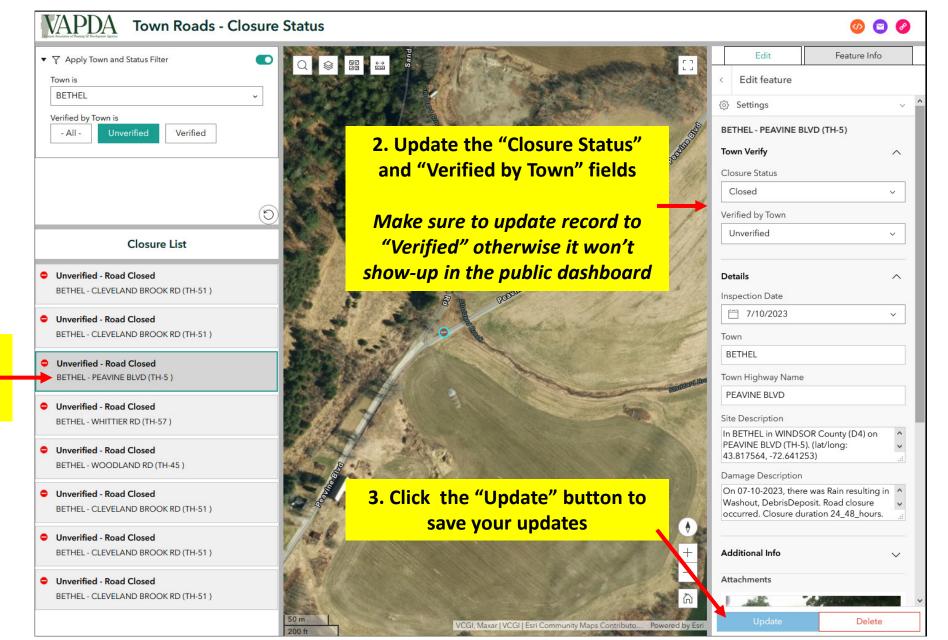

 Select a record from the list The map will zoom-into the – selected record

#### Workflow 1 – Editing Existing Record

VAPDA

Apply Town and Status Filter

**Town Roads - Closure Status** 

Edit feature Town is BETHEL Settings Verified by Town is **BETHEL - PEAVINE BLVD (TH-5)** Verified - All -**Town Verify Closure Status** Closed Verified by Town Unverified **Closure List** Unverified - Road Closed Details BETHEL - CLEVELAND BROOK RD (TH-51) Inspection Date 7/10/2023 Unverified - Road Closed **Review remaining** BETHEL - CLEVELAND BROOK RD (TH-51) Town "Unverified" records in the BETHEL Unverified - Road Closed **Closure List** BETHEL - PEAVINE BLVD (TH-5 ) Town Highway Name PEAVINE BLVD Unverified - Road Closed Site Description BETHEL - WHITTIER RD (TH-57) Make sure to update record In BETHEL in WINDSOR County (D4) on PEAVINE BLVD (TH-5). (lat/long: Unverified - Road Closed to "Verified" otherwise it 43.817564, -72.641253) BETHEL - WOODLAND RD (TH-45) won't show-up in the public Damage Description On 07-10-2023, there was Rain resulting in \land Unverified - Road Closed dashboard Washout, DebrisDeposit. Road closure BETHEL - CLEVELAND BROOK RD (TH-51) occurred. Closure duration 24 48 hours. Unverified - Road Closed Additional Info BETHEL - CLEVELAND BROOK RD (TH-51) Attachments Unverified - Road Closed BETHEL - CLEVELAND BROOK RD (TH-51)

VCGI, Maxar | VCGI | Esri Community Maps Contributo... Powered by Esri

🕢 🖸 🔗

 $\wedge$ 

V

 $\sim$ 

 $\wedge$ 

 $\sim$ 

V

Delete

Feature Info

Edit

# Workflow 2

Adding new closures

#### Workflow 2 – Add New Closure

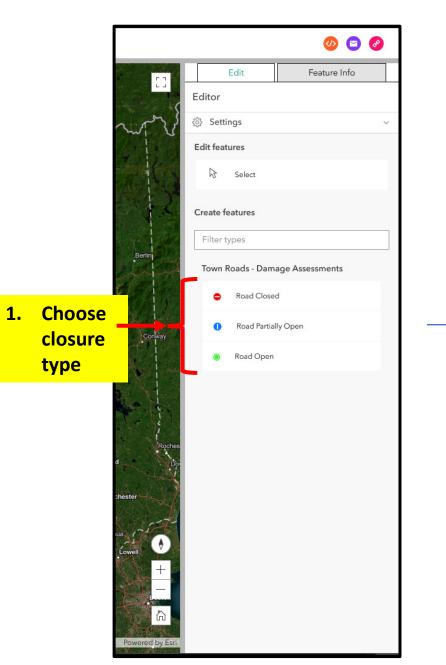

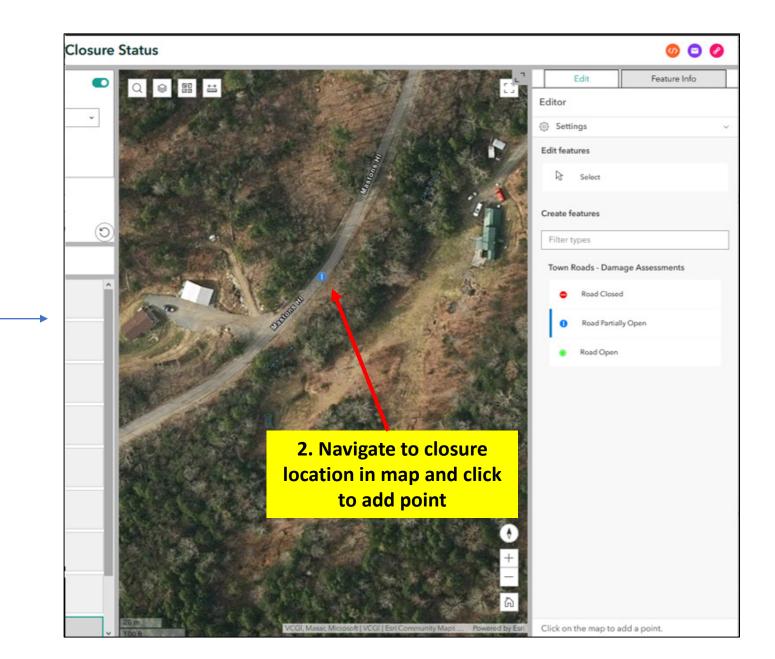

### Workflow 2 – Add New Closure

|                                                               | Edit Feature Info                       |                             |
|---------------------------------------------------------------|-----------------------------------------|-----------------------------|
|                                                               | < Create features                       |                             |
| Land All Contraction                                          | Settings                                |                             |
|                                                               | - ()                                    |                             |
| Mascons H                                                     | Town Verify                             |                             |
|                                                               | Closure Status                          |                             |
|                                                               | Partially Open v                        |                             |
|                                                               | Verified by Town                        | 3. Next, update the         |
|                                                               | · · ·                                   | "Verified by Town" field    |
|                                                               |                                         |                             |
| And the second second                                         | Details ^                               |                             |
|                                                               | Inspection Date                         |                             |
| 2 2 2 2 2 2 2 2 2 2 2 2 2 2 2 2 2 2 2 2                       |                                         |                             |
|                                                               | Town                                    |                             |
|                                                               | Town Highway Name                       |                             |
|                                                               |                                         | 4. Enter additional details |
|                                                               | Site Description                        | as desired                  |
|                                                               |                                         |                             |
| ALC: A MARCE                                                  |                                         |                             |
|                                                               | Damage Description                      |                             |
|                                                               |                                         |                             |
|                                                               |                                         |                             |
|                                                               | Additional Info                         |                             |
|                                                               |                                         |                             |
|                                                               | Attachments                             | 5. Click "Create" button to |
| A A A A A A A A A A A A A A A A A A A                         | × · · · · · · · · · · · · · · · · · · · | save the new closure        |
| Maxar, Microsoft   VCGI   Esri Community Maps Powered by Esri | Create                                  |                             |